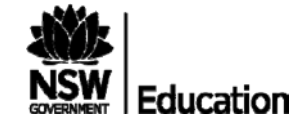

# **Parent Online Payments (POP) Parent/Carer Instructions (***October 2016)*

## **HOW DO I ACCESS ONLINE PAYMENTS?**

Parents can access the school's website (curlcurln-p.schools.nsw.edu.au) via computer, mobile phone or tablet. The *\$ Make a payment* link can be found on the ribbon on the school's Website. By selecting this link you will be taken to a secure Westpac payment page. You will no longer be in the school's website.

The payment process is intuitive and follows the format of many other online payments that are used every day.

## **HOW DO I MAKE A PAYMENT?**

From the initial payment page payers will complete the details, some of which are mandatory (**marked with an \***), before confirming the payment details and completing the payment. A receipt can be printed from the payment page and/or be emailed to the payer.

The payment screens are:

- 1. Entering payment details
- 2. Entering credit card details
- 3. Confirmation of payment details and
- 4. Online Payment Receipt.

### Entering Payment Details

The payment details screen captures student and payment details. This allows for identification of the student that the payment applies to and what the payment is for.

*This is critical to ensure that the right student is credited for the right items.*

Where Class or Year **AND** Invoice number are entered, Date of Birth is not required.

If only Class or Year **OR** Invoice number is entered a Date of Birth is required.

The payment details should come from the school invoice or listing that the school issues. There can be more than one payment line for all items except voluntary school contributions, the items are.

- Voluntary school contributions (1 payment line), use this for general contributions or donations;
- Subject contributions (up to 10 payment lines), use this for contributions for specific subjects e.g. Visual Arts, Industrial Technology, etc;
- Excursions (up to 5 payment lines), use this for specific excursions e.g. Zoo; Opera House, etc.;
- Sport (up to 5 payment lines), use this for any sporting activities e.g. carnivals and weekly sport activities, etc.;
- Creative & Practical Arts (up to 5 payment lines), use this for drama, dance, craft levies, etc.;
- Sales to Students (up to 5 payment line) use this for anything purchased by a student that becomes the property of the student;
- Other (up to 5 payment lines) this may be used for paying total amounts owed by a student e.g. complete student invoice/statement of account.

WHETHER YOU ARE PAYING YOUR TOTAL INVOICE OR A FEW ITEMS YOU CAN JUST USE **OTHER** AND ENTER **FEES PAYMENT** AS A REFERENCE ALONG WITH THE AMOUNT YOU ARE PAYING. IT IS NOT NECESSARY TO SEPARATE OUT THE ITEMS (THIS IS MORE APPLICABLE TO HIGH SCHOOL USE). YOU DO NOT NEED TO ENTER EACH CHILD INDIVIDUALLY, JUST ENTER THE YOUNGEST SIBLING'S NAME.

**When any option is chosen by selecting the tick box, a payment description and payment amount must be included**. **Deselect an option by checking the tick box again.** 

## **FREQUENTLY ASKED QUESTIONS**

#### **1. Why do I need to enter Date of Birth?**

In some schools there are students with the same name in the same class or year. The date of birth assists the school in distinguishing which student the payment relates to.

Note: date of birth is not required if class or year AND an invoice number are entered for a student. Some schools choose to issue invoices, others do not.

#### **2. Why do I have to enter the student's details each time I make a payment, isn't it stored in the system?**

When you make a payment you are in a secure Westpac website, for privacy and security of data no student details are maintained within the Westpac site. You must enter the details with each payment.

#### **3. The screen keeps displaying the data I have just completed; it is not moving on?**

Scroll through the whole screen, any errors will be shown in RED, you cannot progress until you resolve the error.

### **4. The screen on my mobile phone is different to the screen on my computer, why**

The screens on mobile phones and tablets are designated as mobile friendly and are easier to use.

## **5. I don't know the student registration number, what is it?**

The student registration number is **optional**, if the school issues invoices the number may appear on the invoice. Some schools use this on advice to parents, but not all schools.

## **6. What is the Ref or Invoice number, I don't know it?**

The ref or invoice number is **optional**. Some schools use this on advice to parents, but not all schools.

## **7. Why can't I deposit directly to the school's bank account?**

The school no longer has an individual bank account.

### **8. Does the school see my credit card details?**

The credit card details are masked on any reports to the school. e.g. 411111xxxxx4111

## **9. Can I use a debit card or PayPal for payments?**

Payments can only be made using Visa or MasterCard credit or debit cards. American Express, Diners Club or EFTPoS cards are not accepted. PayPal is not a payment option using this process.

If a payer only has an *EFTPoS debit card* then the schools EFTPoS terminal, cash or cheque are alternate methods of payment.

### **10.I have made a payment in error, how can I cancel it?**

Contact the school and request that they cancel the transaction. This can be the

same day that the transaction was processed or at a later date.

### **11.If I select \$ Make a payment on the school's website and the screen does not change who should I contact?**

Contact the school office and request to speak to the School Administration Manager.

### **12.I haven't used online payments before, is it difficult?**

The payment process has been developed to be very user friendly. It follows the format of many other online payment screens that you may have used.

#### **13.Can I pay for multiple students?**

There is no option to add multiple students to a single payment as the details on the initial screen relate to one particular student only. You can make this your youngest child and using **other** enter **fees payment** as a reference to pay all your children's fees in one transaction.

If you wish to pay for students individually then the "*Make Another Payment*" option should be selected on the Online Payment Receipt screen for the next child.

You can still make payments in the usual manner i.e. at the school office using cash, cheque, and EFTPOS.

#### **14.I am having difficulties using online payments with my Mac**

Try updating your browser to the latest version.

#### **15.My session has timed out**

If you are delayed in making a payment you will be logged out and will need to recommence the process.

#### **If you have any difficulties, please contact the school office on 9905 1757 for assistance.**